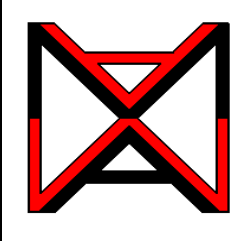

# Inventor ® Self-paced eCourse Autodesk Inventor Module 23 Presentation Files

## **Learning Outcomes**

When you have completed this module, you will be able to:

- **1** Describe a presentation file, an exploded assembly, and an animation.
- **2** Describe and apply the CREATE VIEW, PRECISE VIEW ROTATION, TWEAK

COMPONENT, and ANIMATE commands to create, tweak, and play the animation of an exploded assembly.

# **Presentation Files**

After the model is assembled in the assembly file, a presentation file can be created using it. A *presentation file* is a file in which a view of an assembly is exploded and can be animated. It can also be rotated so that is can be viewed from different angles. A presentation file is created using the NEW command and selecting a presentation template. A presentation file has the extension .ipn. IPN is an acronym for Inventor Presentation.

# **Exploded Views**

An exploded view shows the assembly as if it were dismantled and the components of the assembly shown in the order and orientation that they fit together to create the assembly. Assemblies can be exploded automatically by Inventor, tweaked manually, or a combination of the two methods, complete with trails. A tweak is the distance that the part is moved from the grounded part while the trails are the lines in an exploded view that show the relationship of the component to the assembly. Combined, they indicate the direction and distance that a component was moved to create the view. Exploded assembly drawings are used in design presentations, catalogues, and assembly instruction. Figure 23-1 shows an exploded and rotated view of an assembly.

# **Animations**

An *animation* is a series of images of an exploded assembly showing each components tweak at a set interval speed making a small motion picture of an assembly or a disassembly.

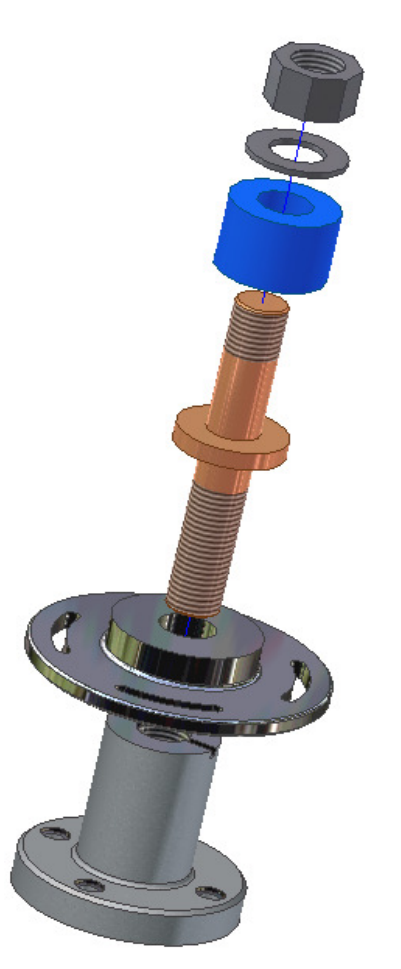

**Figure 23-1** An Exploded and Rotated Presentation Model

# **Tweaking**

**Tweaking** is the process of moving the components from the grounded component. The tweak is the distance measured from the grounded unit. In the automated explosion method, the tweak distance is same for each part. If the tweak distance is set to 35, that means the first part is 35 mm from its location and the second part is 70 mm etc. This can be seen if the children in the Browser bar are expanded as shown in Figure 23-2. To tweak components manually, use the TWEAK COMPONENT command.

# **Animating the Exploded Assembly**

After the exploded assembly is tweaked, it can animated to show the assembly and the disassembly of the model. An animation is simply a series of *frames* or pictures of the assembly displayed one frame at a time. The amount of time between frames is called the interval. The larger the interval, the slower the animation and the shorter the interval, the faster the animation. The number of repetitions can also be set.

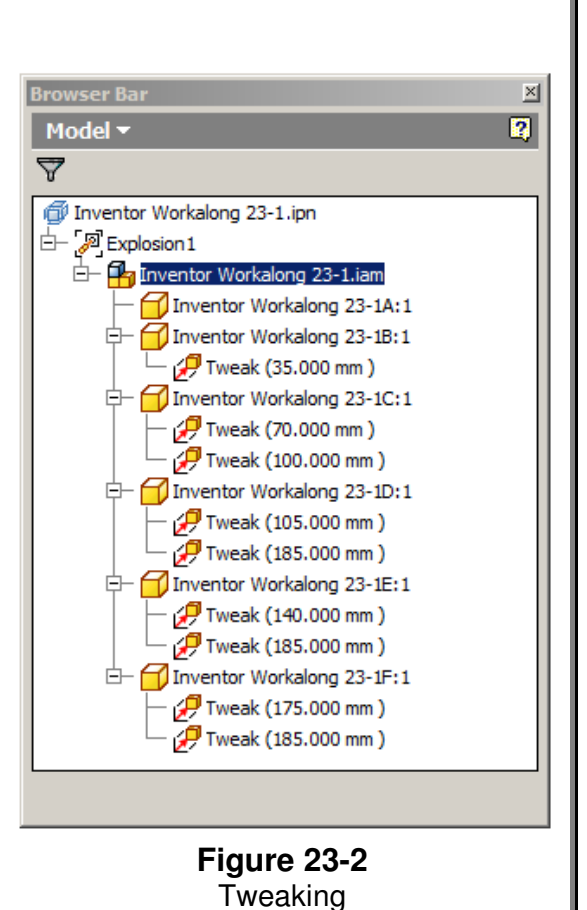

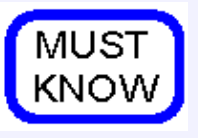

A presentation file is a file in which a view of an assembly is created, rotated, exploded, and animated. To create a presentation file, use the NEW command and select a presentation template. A presentation file has the extension *ipn*. IPN is an acronym for Inventor Presentation.

# **Inventor Command: CREATE VIEW**

The CREATE VIEW command is used to create a view of the assembly file.

#### Shortcut: **none**

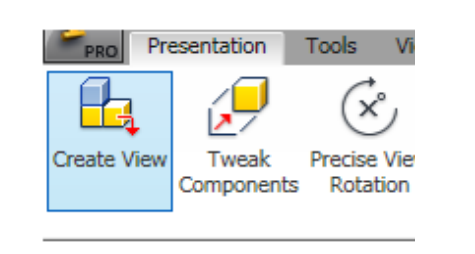

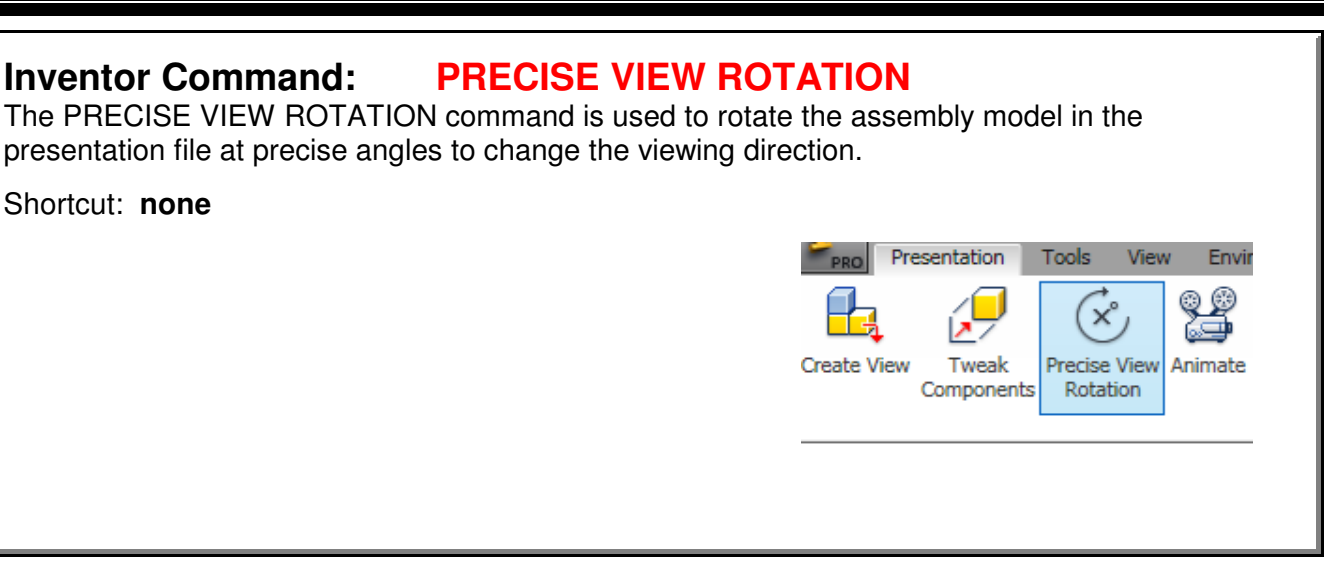

#### **Inventor Command: TWEAK COMPONENTS**

The TWEAK COMPONENTS command is used to move a component farther or closer from the grounded component to create or edit an exploded view of the assembly. It can also be used to rotate the components.

Shortcut: **T**

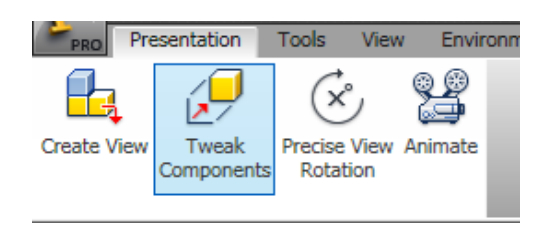

# **Inventor Command: ANIMATE**

The ANIMATE command is used to set the parameters and play an animation of an assembly or disassembly of a assembled model.

Shortcut: **none**

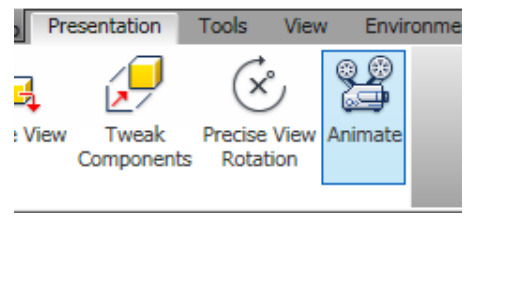

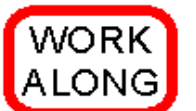

**Creating an Assembly and Presentation File**

**Step 1** Check the default project and if necessary, set it to Inventor Course.

**Step 2** Use the following instructions to complete all parts in this workalong. Create the following parts and ensure that you do the following:

- **A** Each part must be saved in its own .ipt file.
- **B** Project the Center Point onto the Base sketch plane and note the location of X0Y0Z0.
- **C** Draw the necessary sketches and extrude or revolve them to produce the solid model.
- Apply all of the necessary geometrical and dimensional constraints to fully constrain it.
- **D** Apply the color and material shown.

**Step 3** Create the part file as follows:

**Part:** Base **Part Name:** Inventor Workalong 23-1A **Template:** Metric-Modules Part (mm).ipt **Color:** Aluminum Cast **Material:** Aluminum 6061 (Figure Step 3A and 3B)

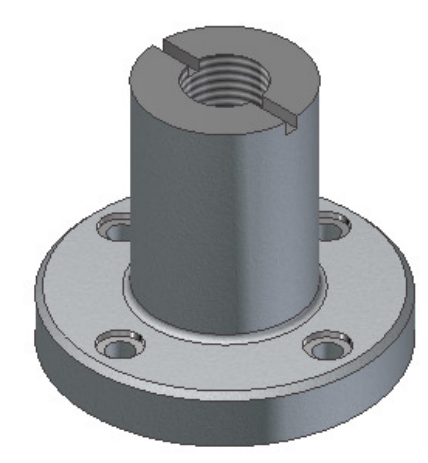

**Figure Step 3A** Solid Model - Home View

**Step 4** Change the color of the machined faces to Mirror.

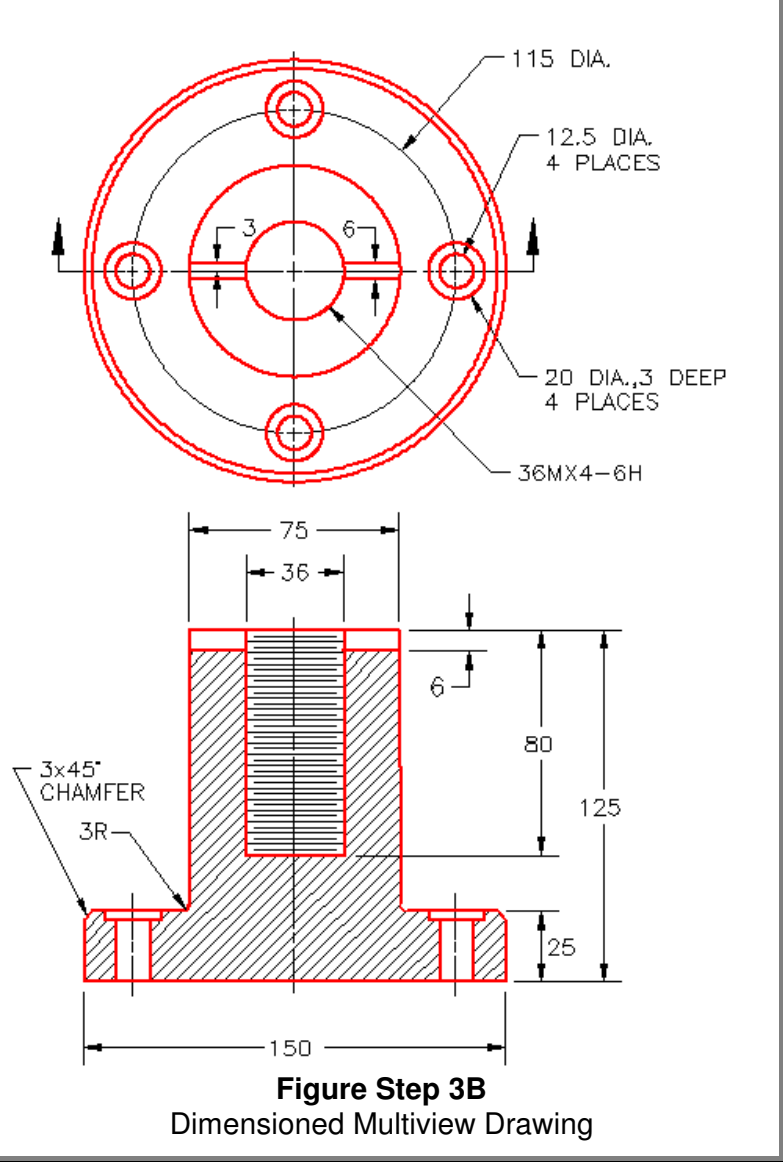

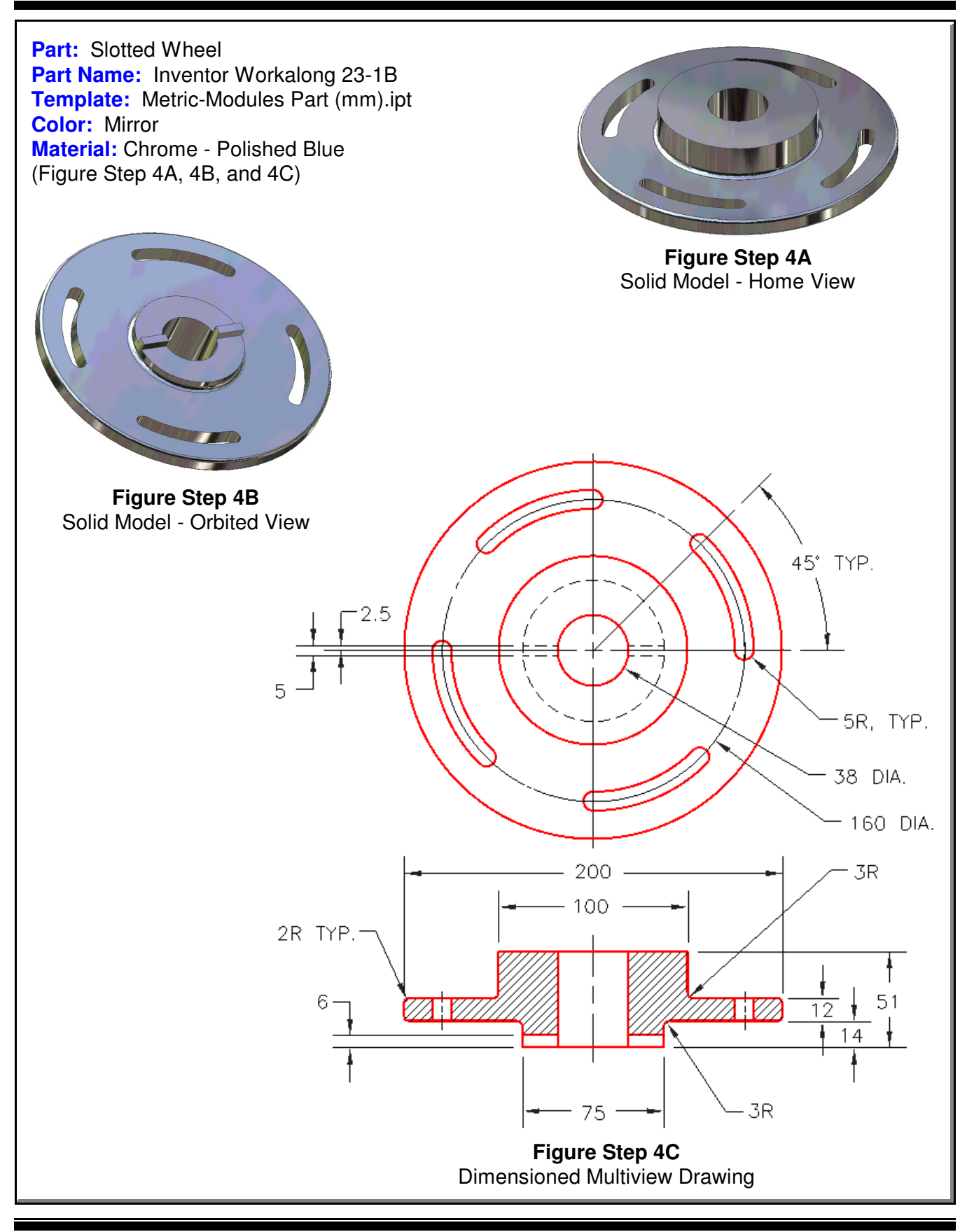

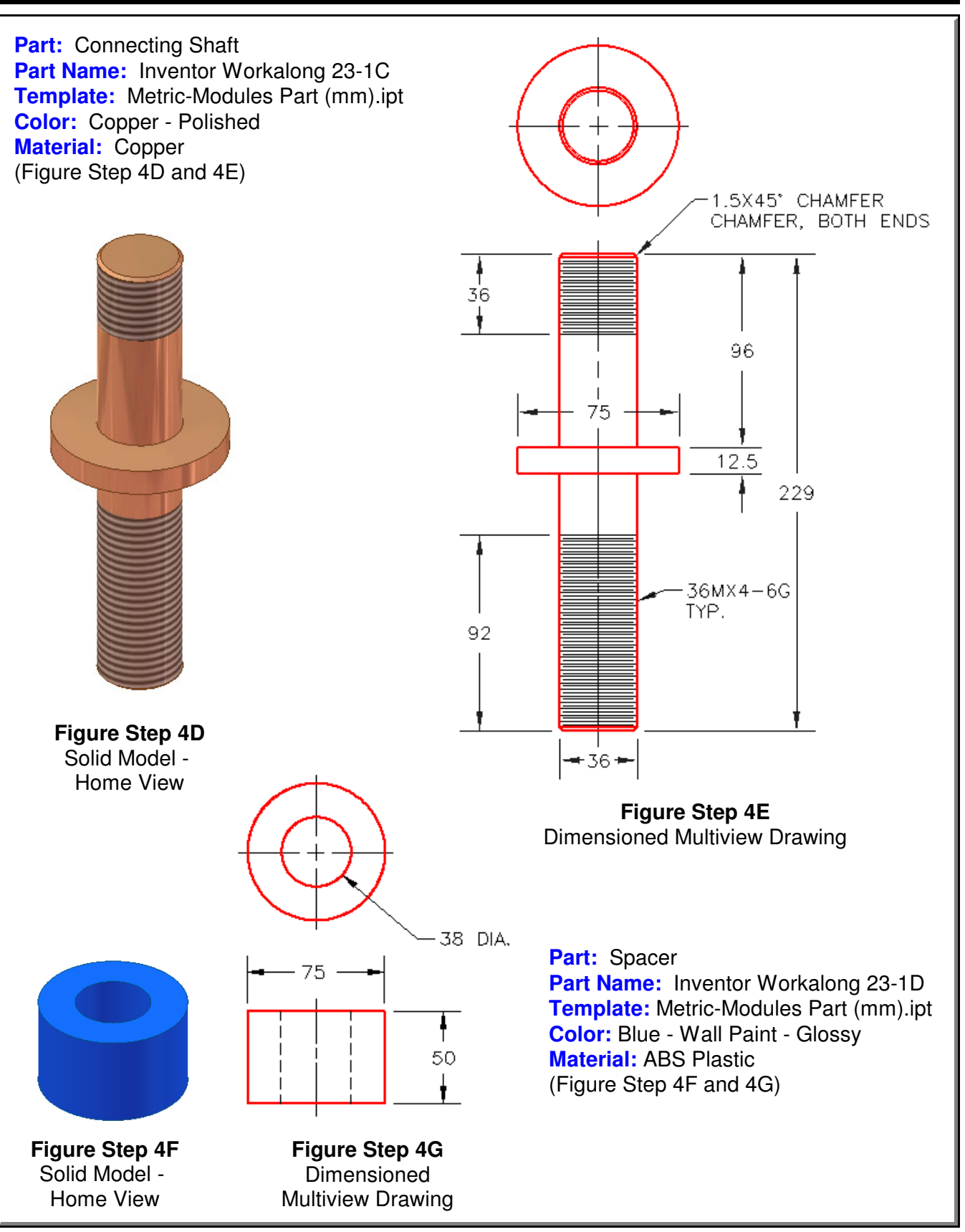

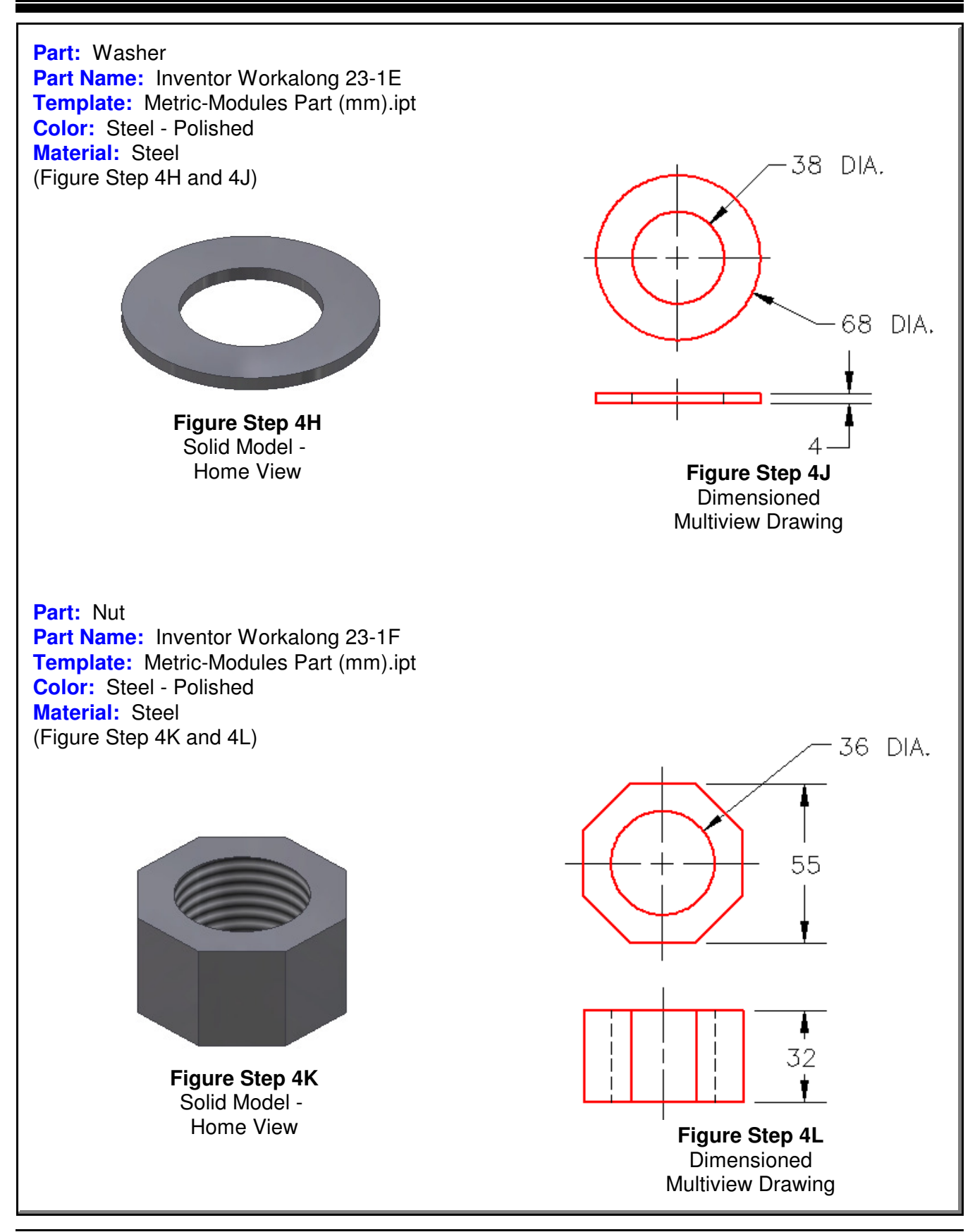

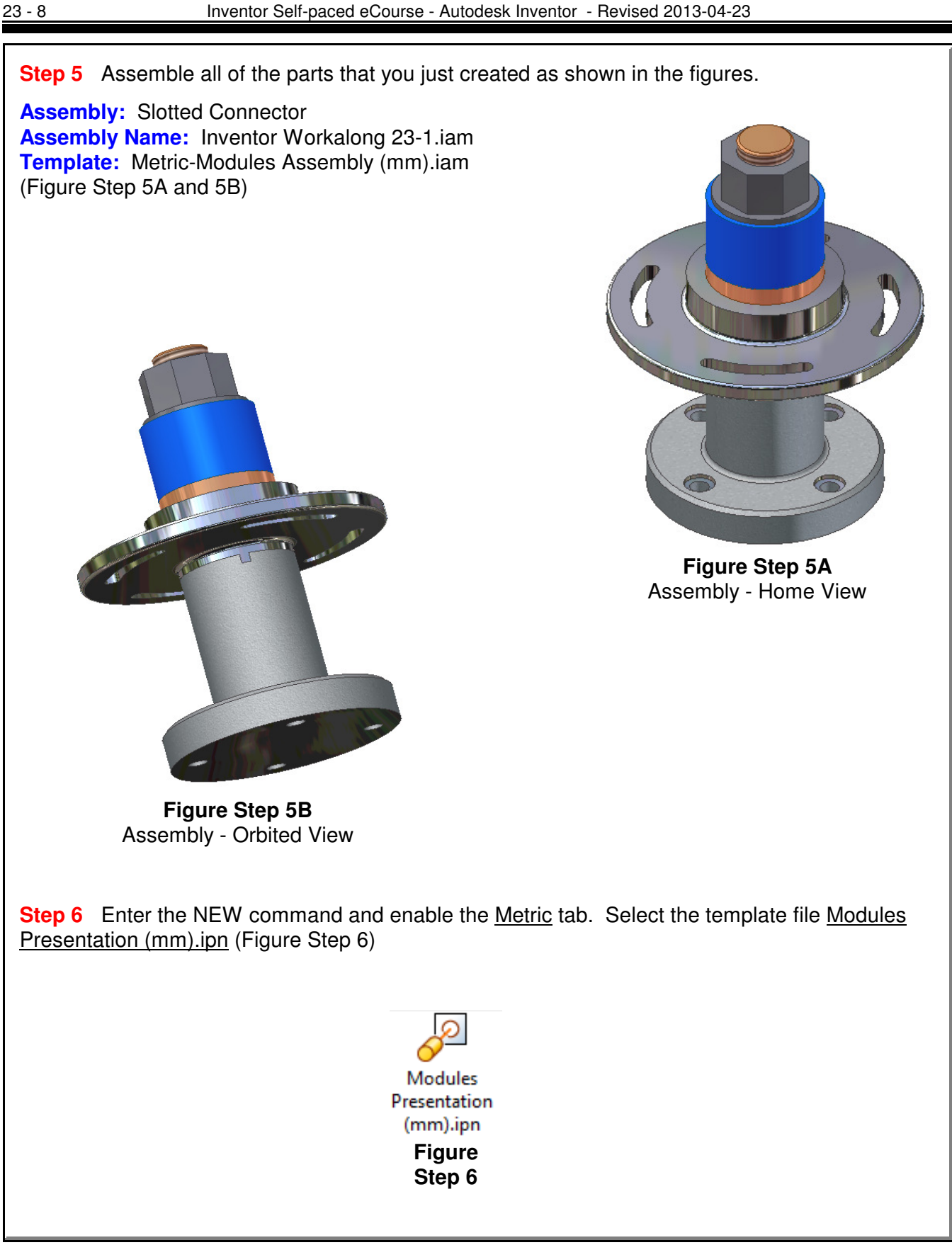

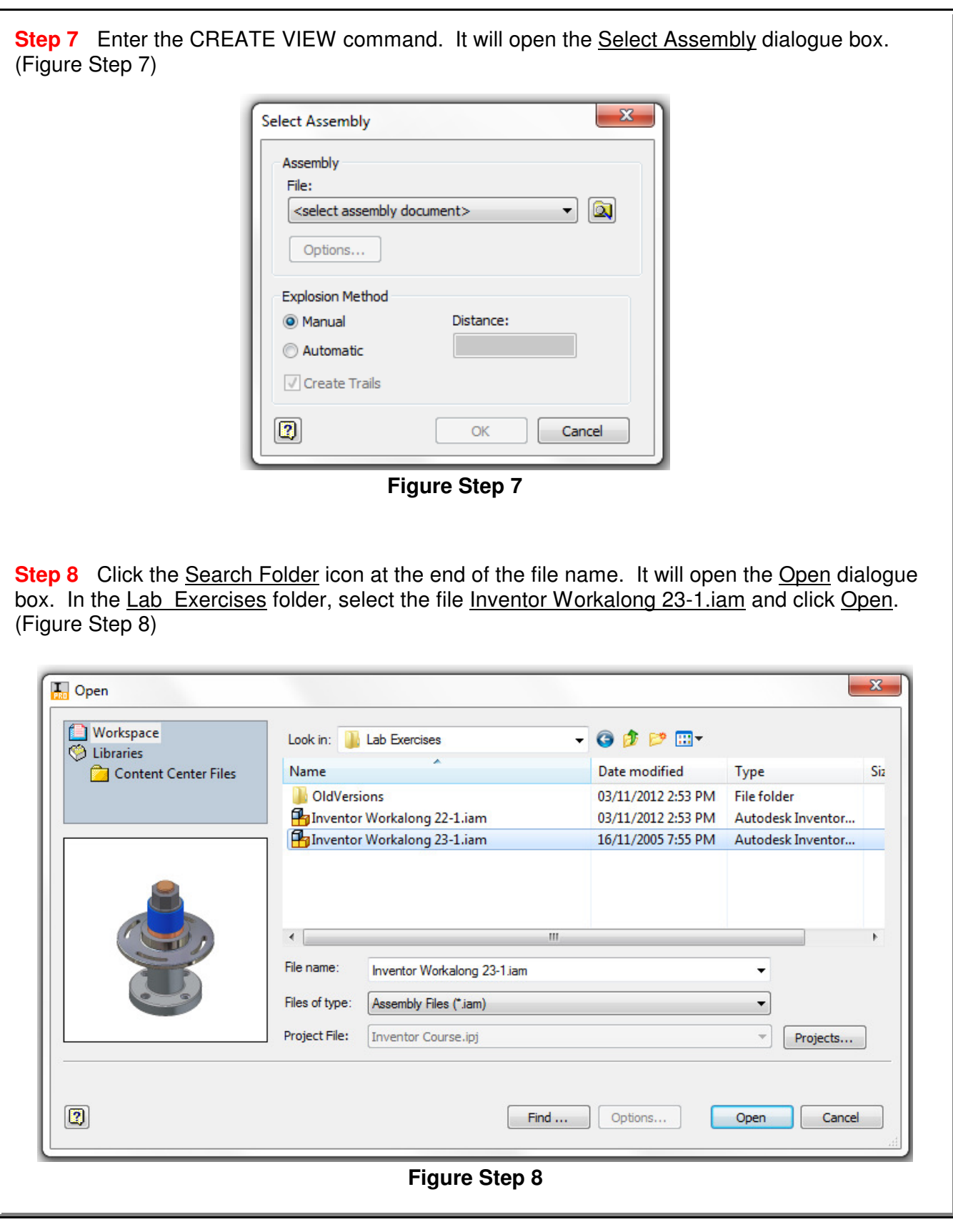

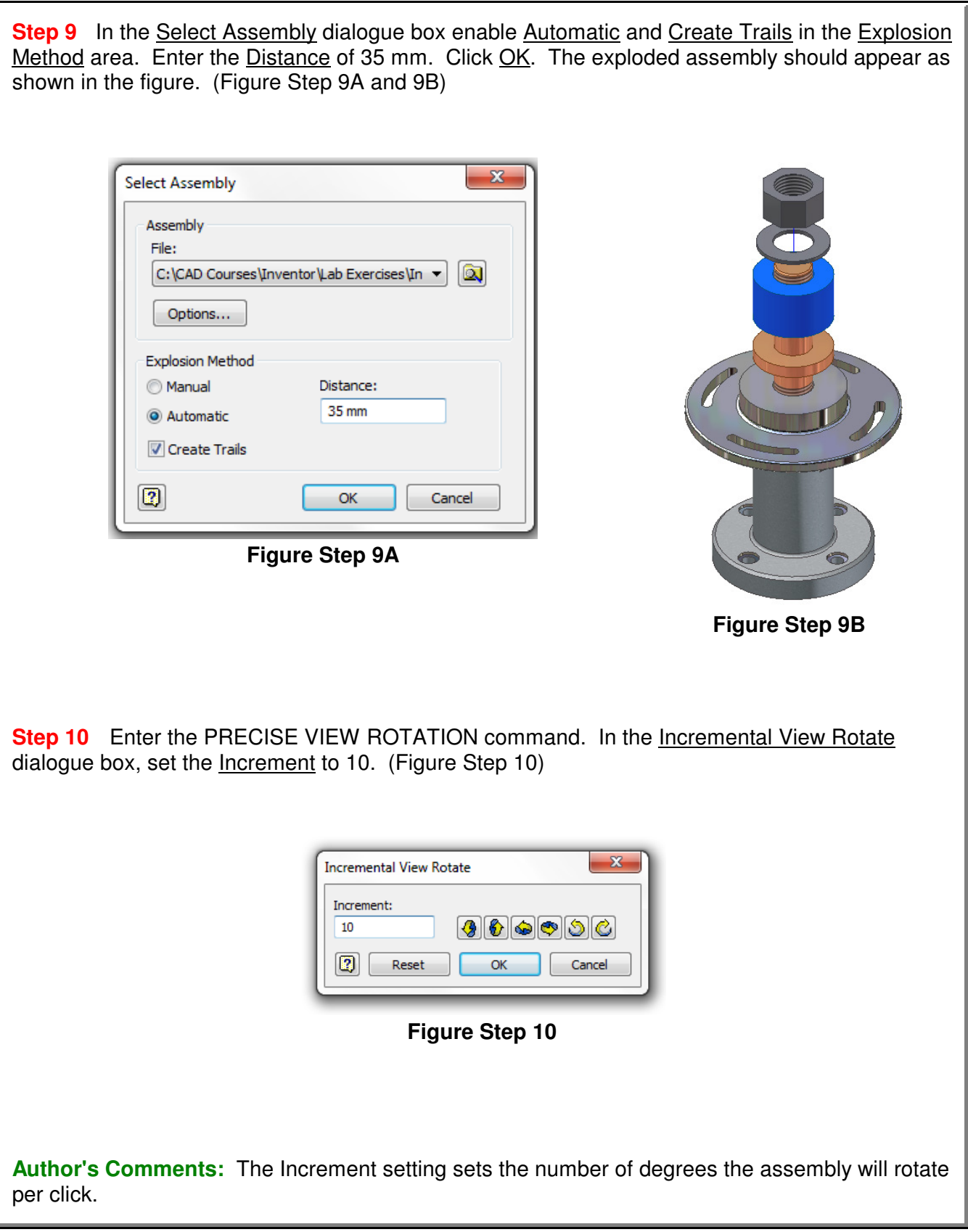

**Step 11** Click the Right Rotate icon twice. This will rotate the model 20 degrees to the right. Click the Up Rotate icon once. This will rotate the model 10 degrees upwards. (Figure Step 11) **Step 12** Enter the TWEAK COMPONENTS command. It will open the Tweak Component dialogue box. Set it as shown in the figure. (Figure Step 12) **Figure Step 11**  $\mathbf{x}$ **Tweak Component** Create Tweak Transformations Direction R  $X$   $Y$  $\overline{z}$ Components 185.00  $\checkmark$ R  $\mathbb{H}$ R. Trail Origin Edit Existing Trail R I Display Trails Triad Only  $|2|$ Clear Close **Figure Step 12Step 13** Ensuring that Direction is enabled, zoom in and move the cursor on the top of the nut. When the direction icon is displayed as shown in the figure, click the left mouse button. (Figure Step 13A and 13B) **Author's Comments:** Since the Transformations is set to the Z direction and a distance of 185 mm the Nut will move 185 mm in the Z **Figure Step 13A** direction.

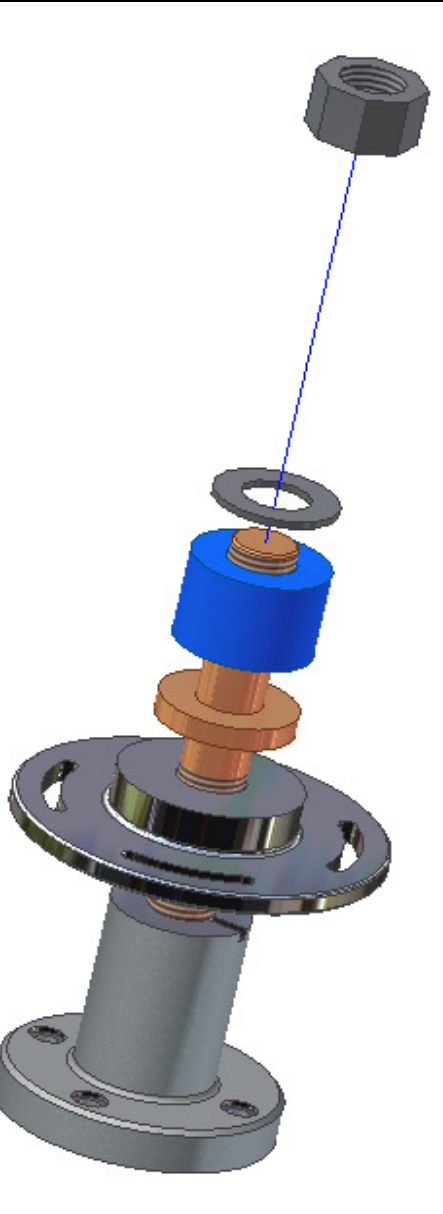

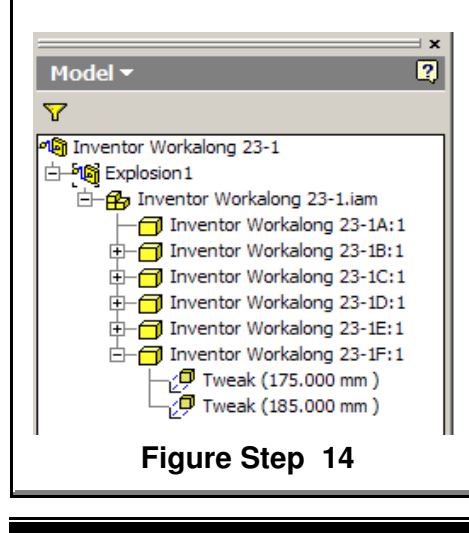

**Figure Step 13B**

**Step 14** Look at the Browser bar for the tweak you just created. It will show two tweaks for part Inventor Workalong 23- 1F:1, which is the nut. The 175.000 mm tweak was created in the automatic explosion in Step 9 and the 185.000 mm from the manual tweak you just completed. (Figure Step 14)

**Author's Comments:** The 175.00 mm is 5 X 35.00. The nut is the fifth part to move from the grounded part.

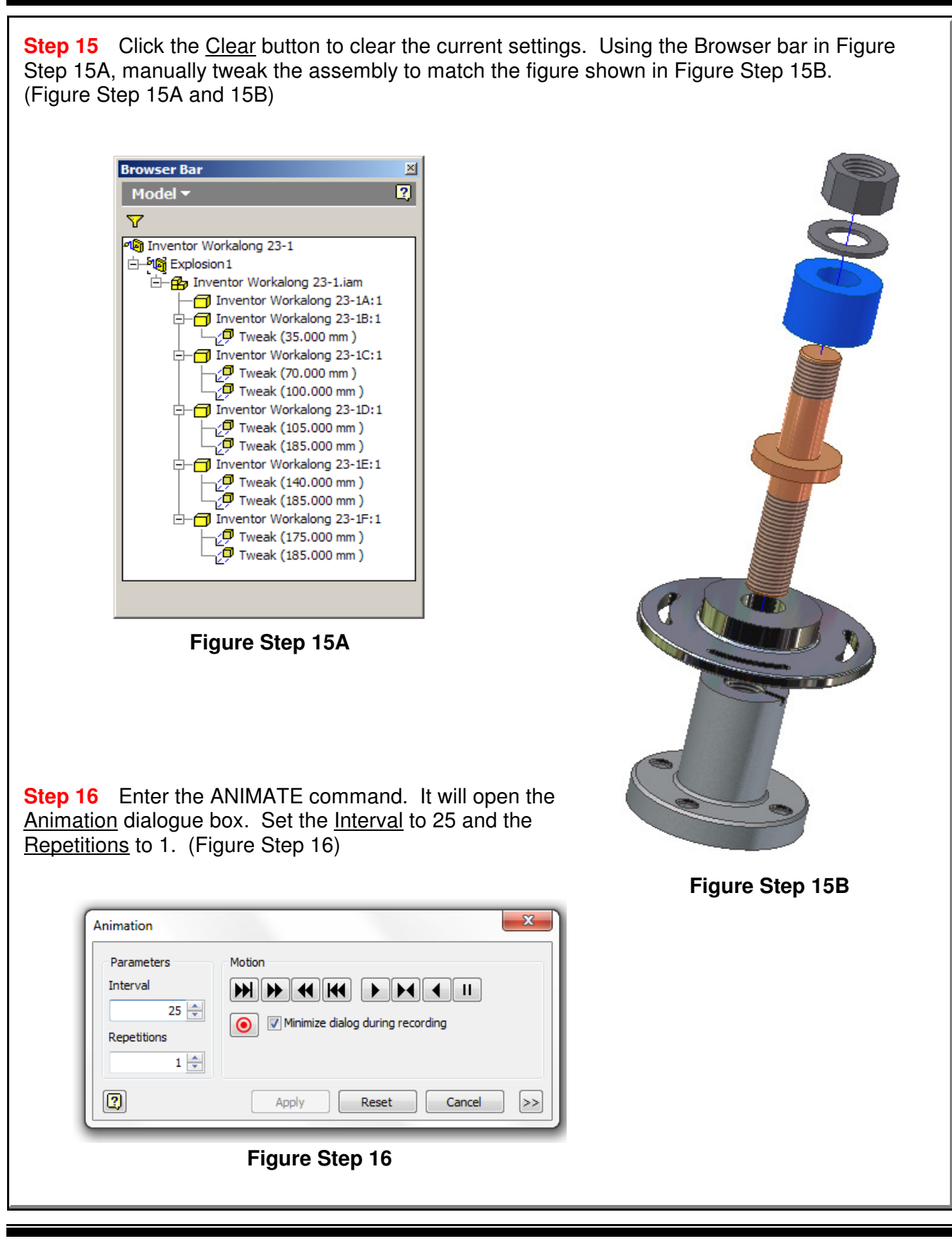

**Step 17** Study Figure Step 17A, 17B, 17C, and 17D. Play the animation of the assembly that you created in this workalong. Try the different options allowed in the Motion box. (Figure Step 17A, 17B, 17C, and 17D)

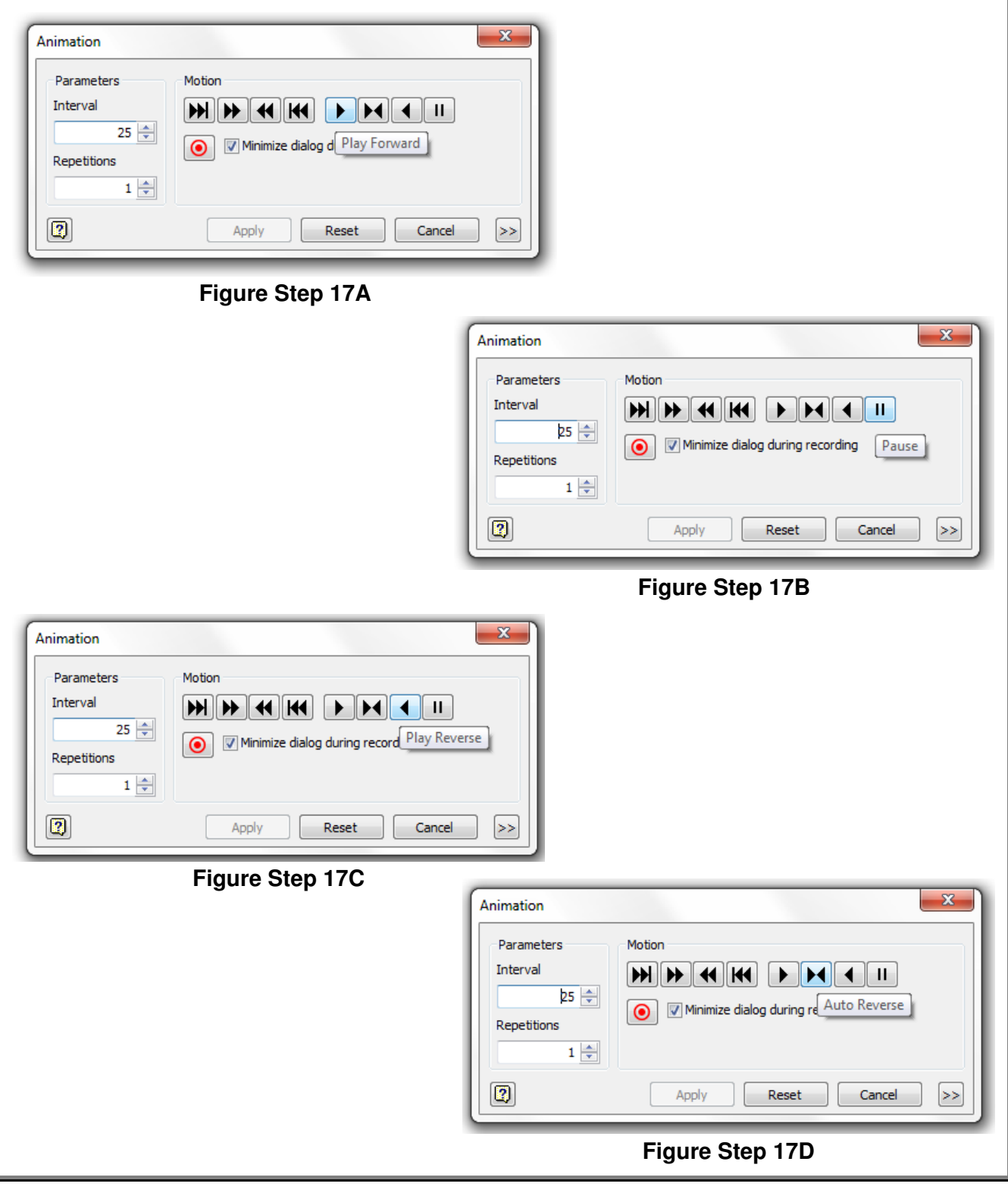

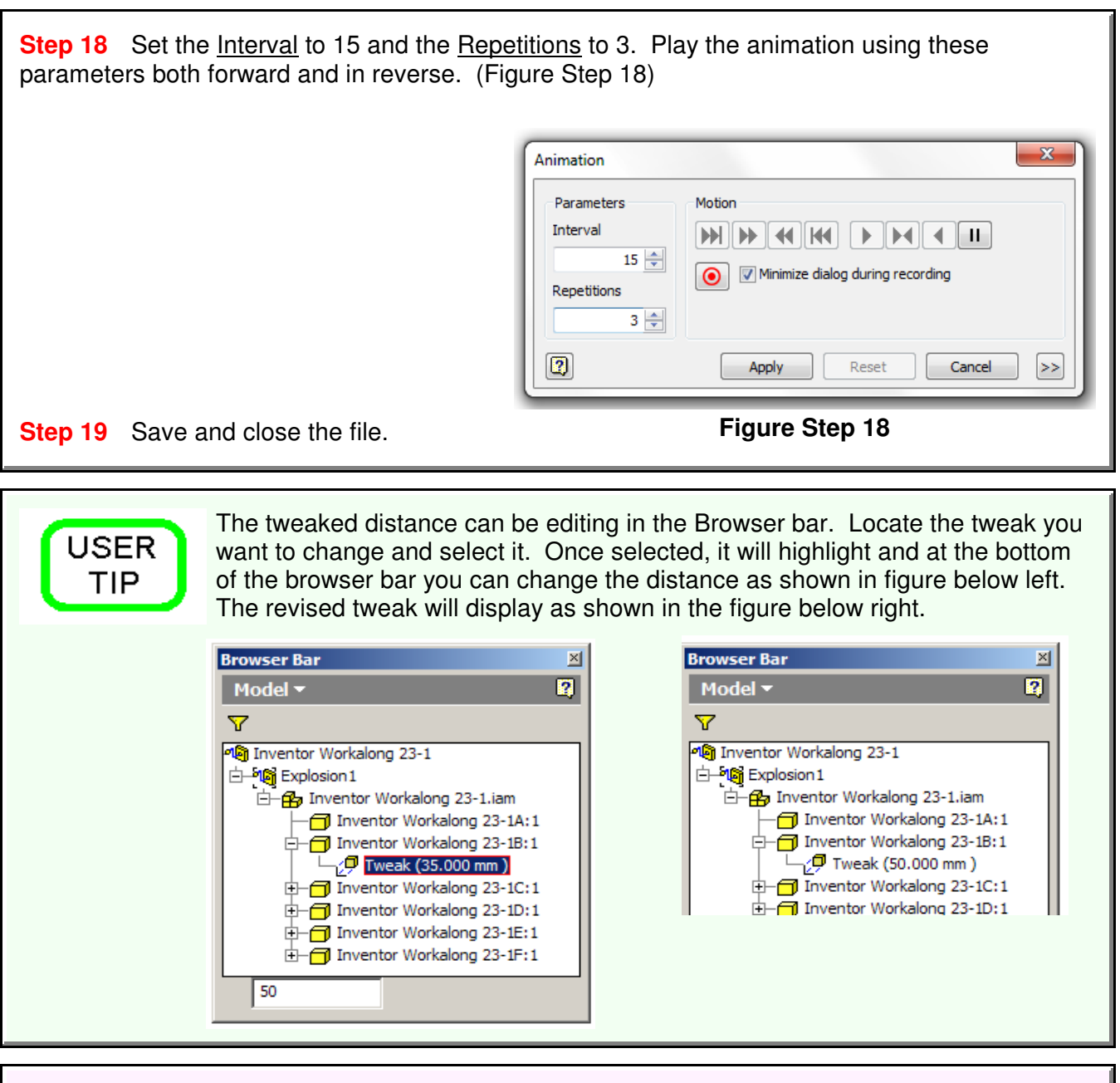

# **The Key Principles in Module 23**

**1** A presentation file is a file in which a view of an assembly is exploded and can be animated. It can be rotated so that is can be viewed from different angles

**2** An exploded view shows the assembly as if it were dismantled and the components of the assembly shown in the order and orientation they fit together to create the assembly.

**3** A tweak is the distance that the part is moved from the grounded part while the trails are the lines in an exploded view that show the relationship of the component to the assembly.

**4** After the exploded assembly is tweaked, it can animated to show the assembly and the disassembly of the model. An animation is simply a series of frames or pictures of the assembly displayed one frame at a time. The amount of time between frames is called the interval.